### **SPM Exclusions by CRID Application**

Today's call will **NOT** be related to **Hard Copy Postage Statement elimination** or training to enter statements electronically. This Industry call is related to mailers submitting Full-Service commercial mail.

IMsb Tool training will resume February 13th, 2024

## United States Postal Service<sup>®</sup> **INDUSTRYALERT**

**January 16, 2024** 

**Service Performance Measurement (SPM) Mail Exclusion by CRID Application** Tuesday, January 30th - 1:00PM ET

The Postal Service is hosting training on the Service Performance Measurement (SPM) Mail Exclusion by CRID application. The SPM Exclusion by CRID application allows mailers to identify Full-Service commercial mail that is excluded from measurement. The application allows mailers to:

- observe exclusions by the eDoc Submitter CRID
- identify patterns seen in the mail exclusions
- conduct an initial investigation into possible causes and solutions for the identified patterns
- connect with a Postal Service representative for collaboration with the investigation

This training introduces the application, provides instructions on how to access it, and explains the key features through a live demonstration of the application.

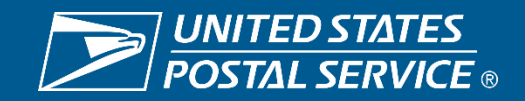

**SPM Exclusions by CRID Application – How to Access and Use It**

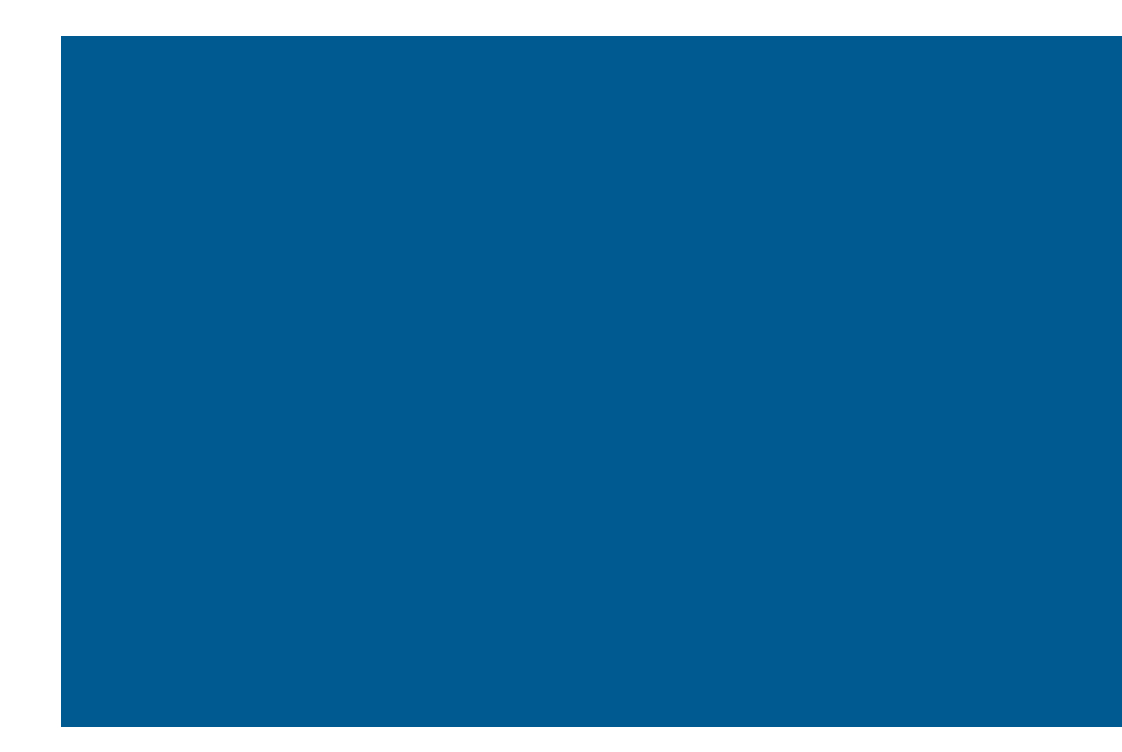

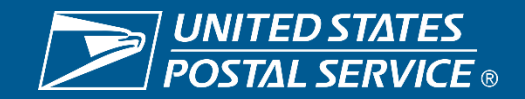

### **Step 1 – Sign-in to the Business Customer Gateway (BCG)**

### **BUSINESS CUSTOMER GATEWAY**

USPS.com Help

# USPS<sup>®</sup> Business<br>Customer Gateway

Find and manage USPS® services for your business.

Sign in to the BCG

Sign up for the BCG

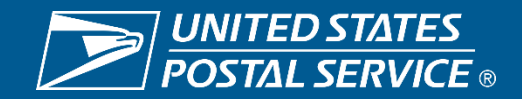

### **Step 2 – Drill into "Manage Services"**

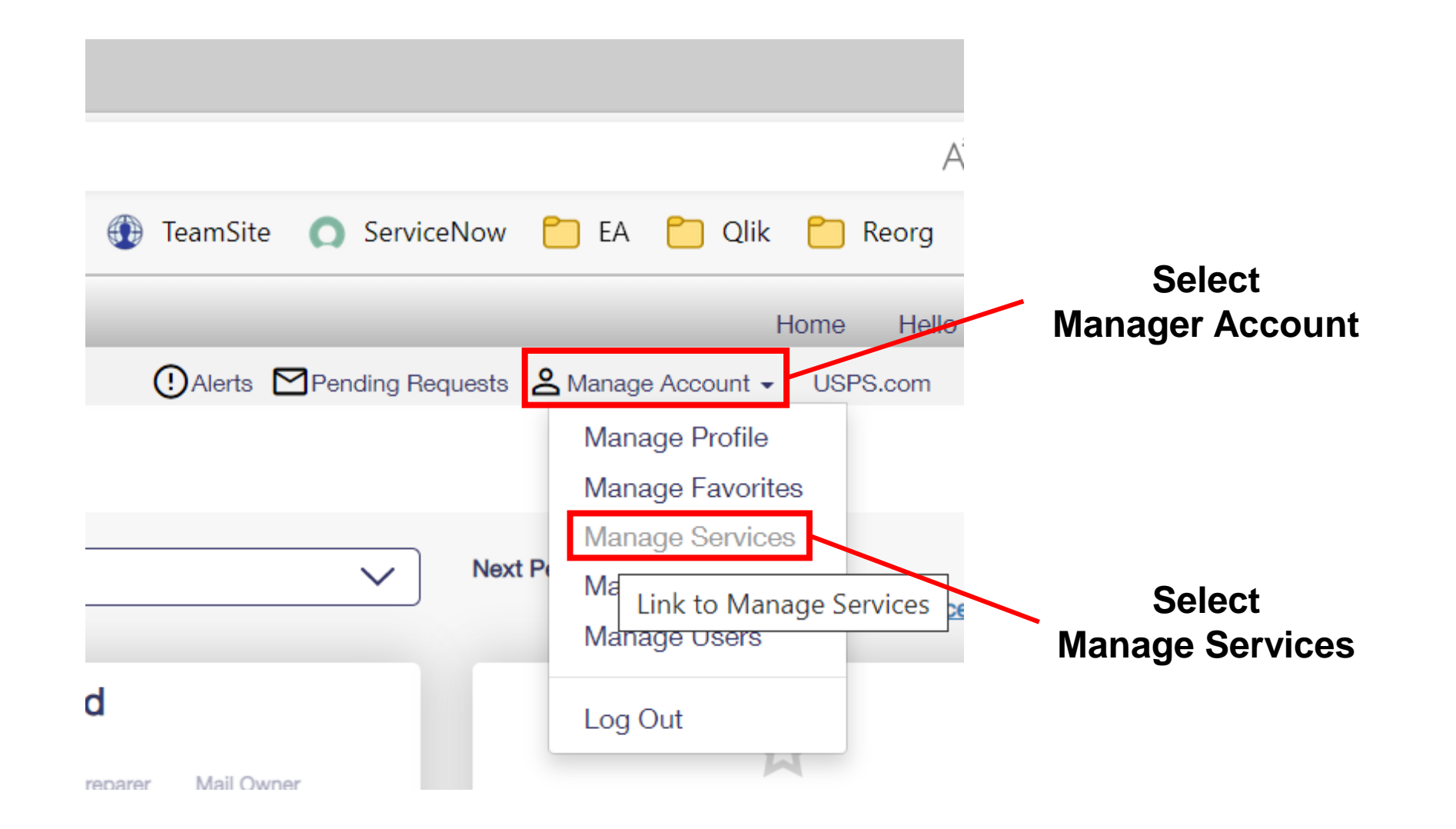

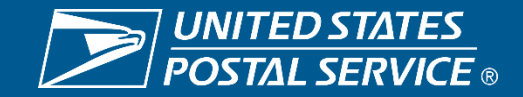

### **Step 3 – USPS Mail Analytics**

After selecting Manage Services, note the CRID at the top of the webpage, find "USPS Mail Analytics", and select "Get Access".

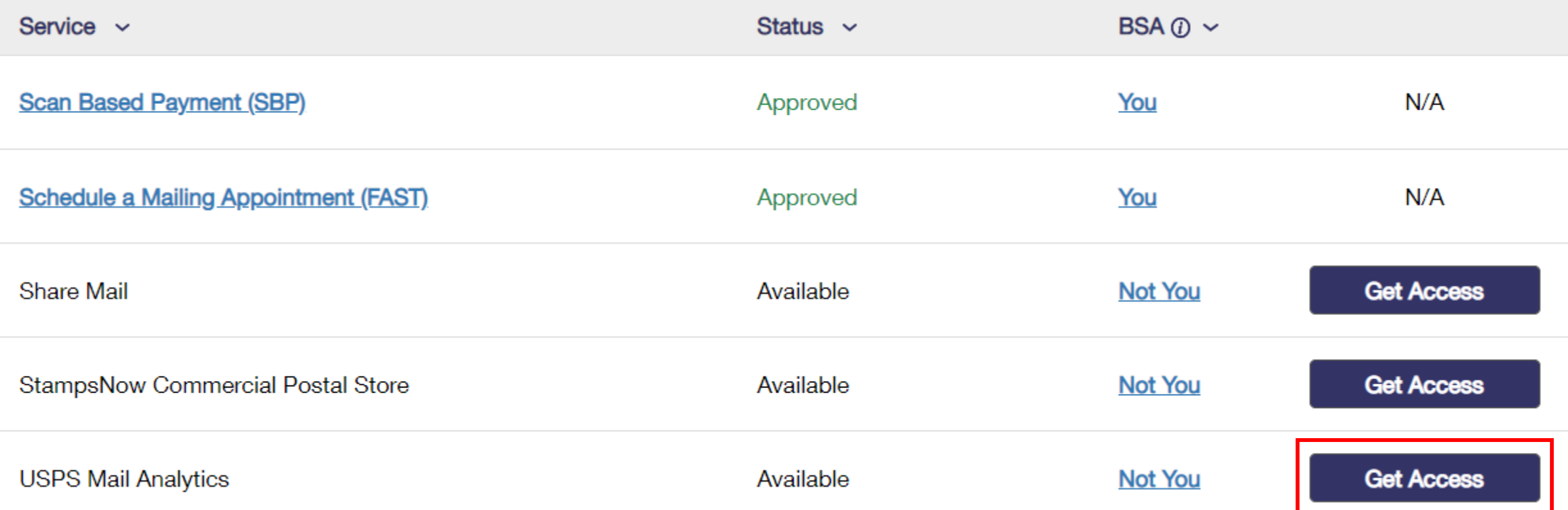

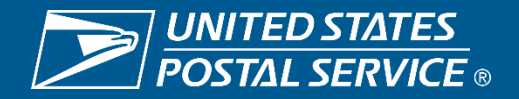

### **Step 4 – Obtaining Access Approval**

If no one else has requested access for this CRID, then you may be asked to become the Business Services Administrator (BSA). You will need to select "Agree & Become BSA" to continue requesting access.

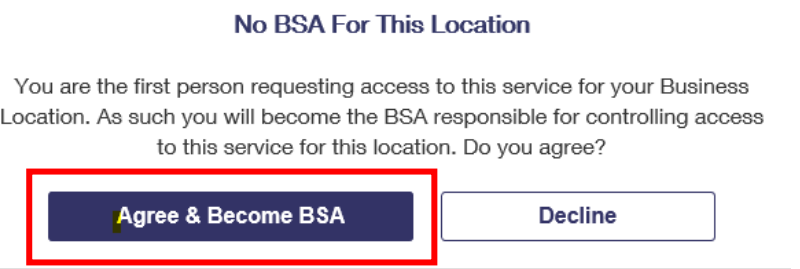

Whether you encounter the BSA window and agree, or you do not get the BSA window, the next step is a system generating email to an approver, which you can confirm in two different ways:

1. A note will appear on the "USPS Mail Analytics" row that reads "Pending Help Desk"

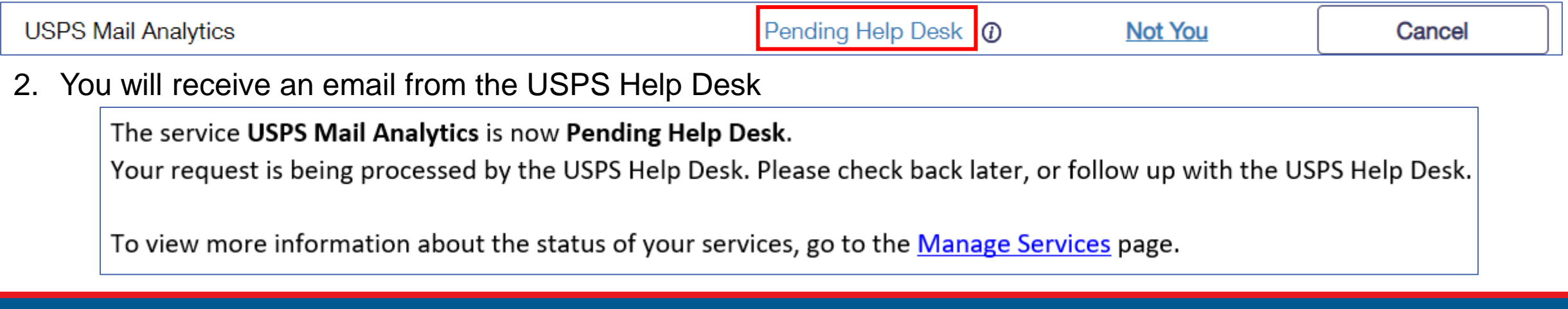

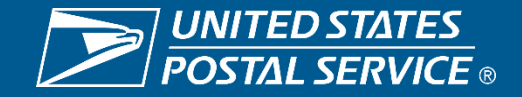

### **Step 5 – Access Approved, Open the Application**

Once you receive notice that your access has been approved…

- Navigate to the "USPS Mail Analytics" service and open it.
- You will see the webpage pictured to the right.
- Select "Service Performance".
- Select "Launch report" below SPM Exclusion by CRID.
- Note if you do not have any exclusion volume, then you will see a message window to that effect.

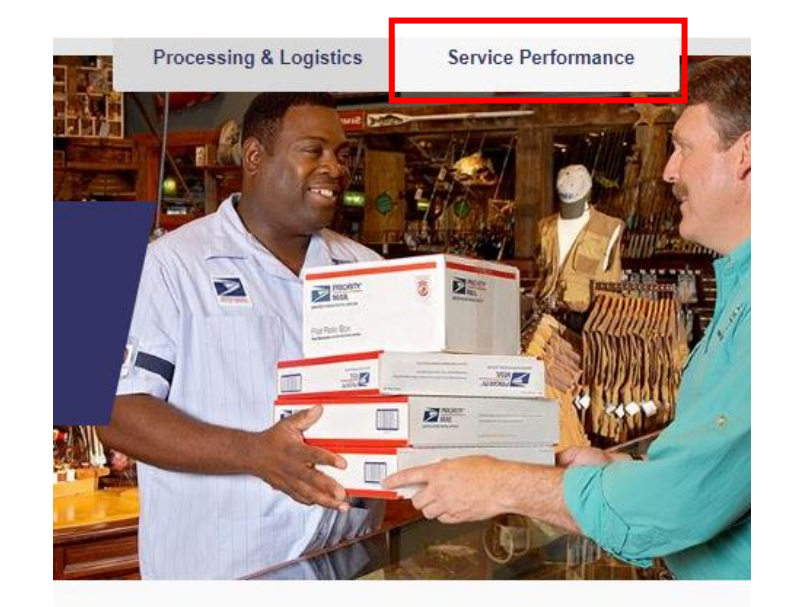

#### **Service Performance Measurement**

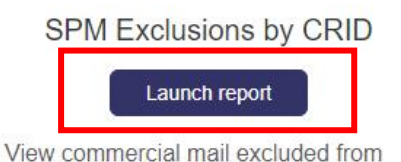

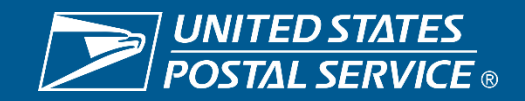

### *POSTALPRO* **Resources**

The previous instructions and other resources are available on the a 'Service Performance Measurement (SPM) Mail Exclusions SPM Exclusions' web page:

<https://postalpro.usps.com/spm-exclusions>

#### **POSTAL PROT USPS®**

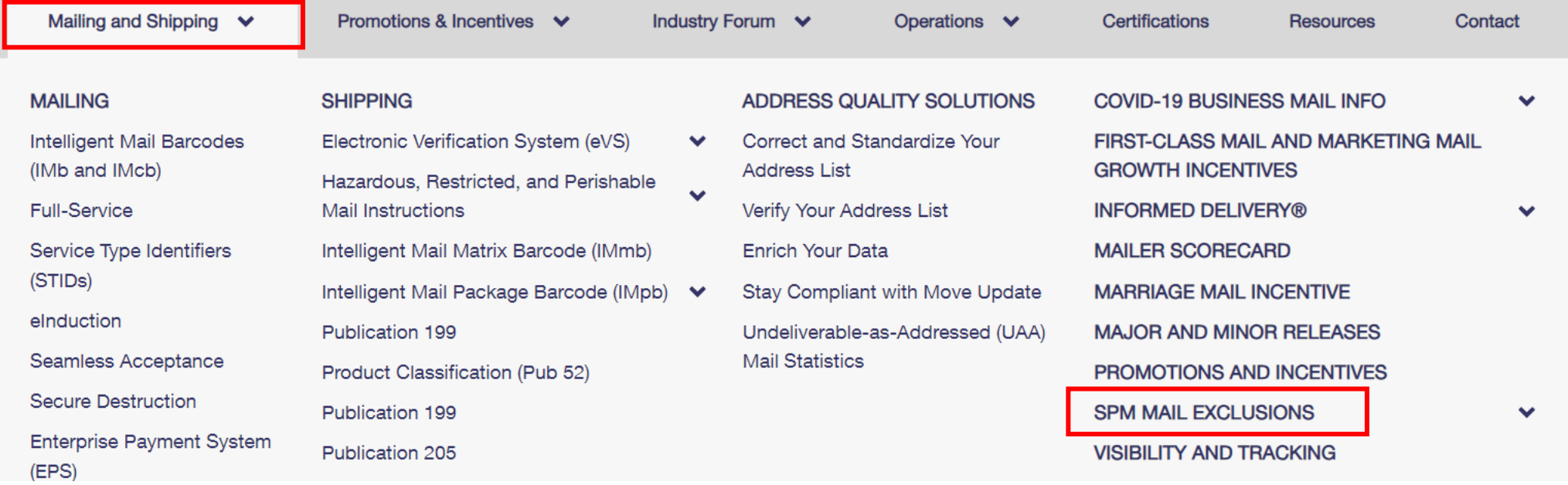

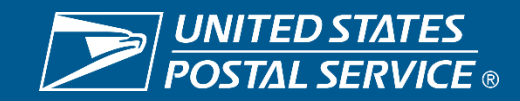

### **SPM Exclusions by CRID – Landing Page**

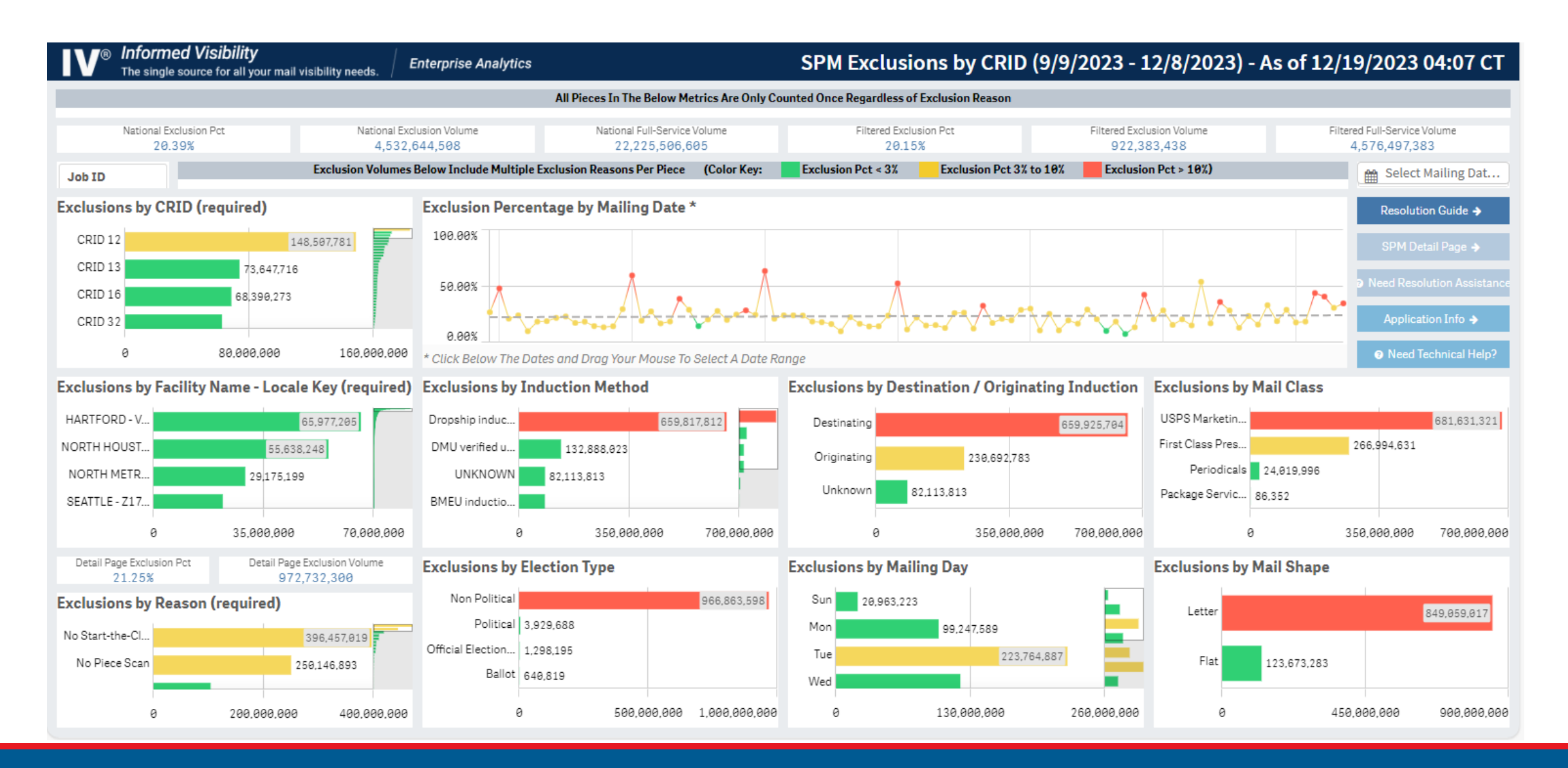

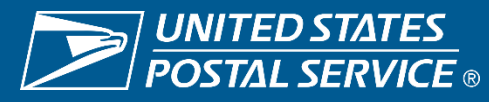

### **SPM Exclusion by CRID Overview**

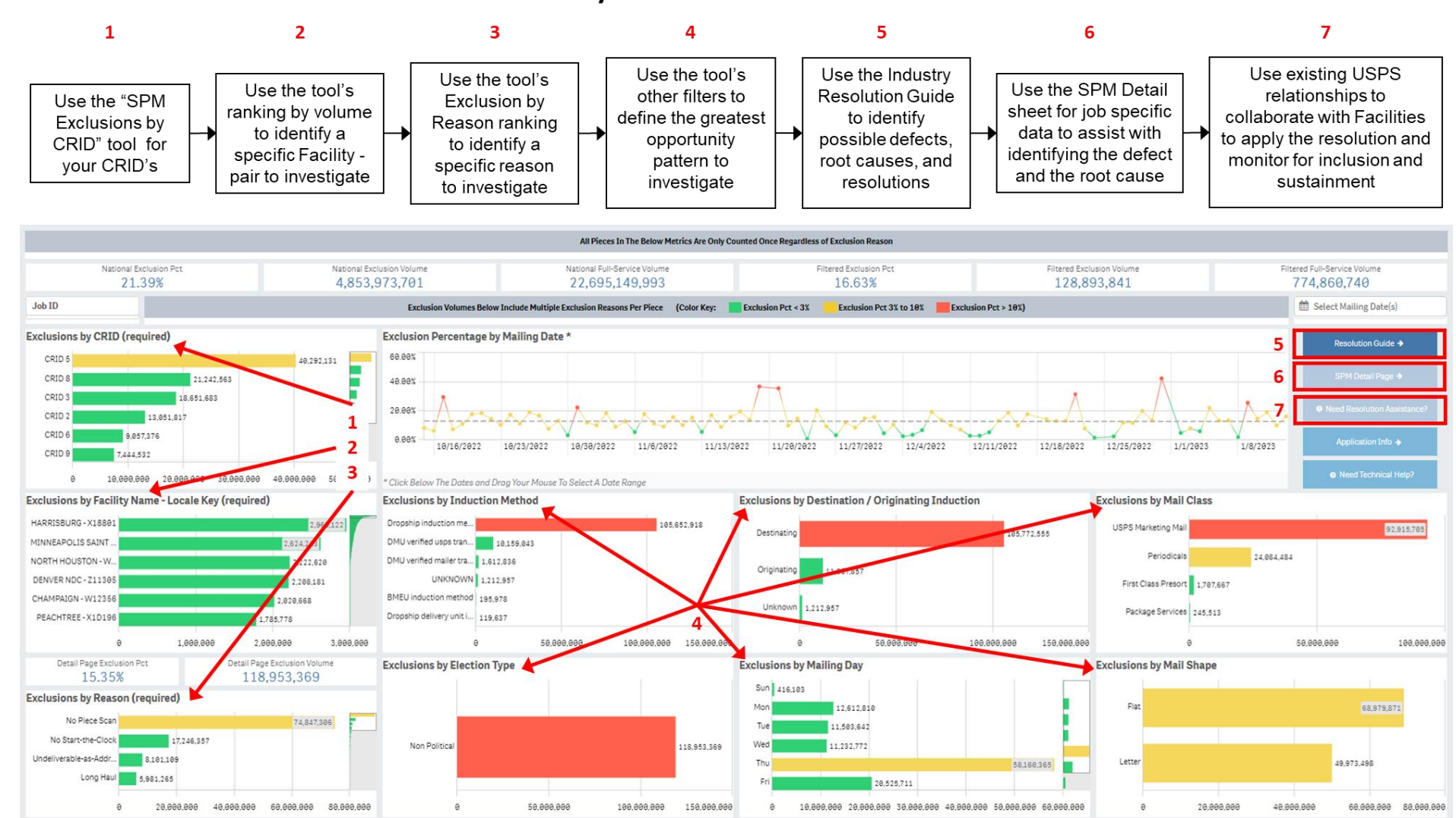

**Industry Exclusion Resolution Process** 

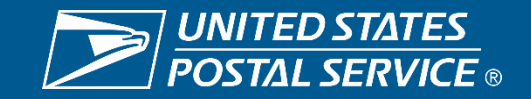

### **SPM Exclusions by CRID – Filtered for Patterns to Analyze**

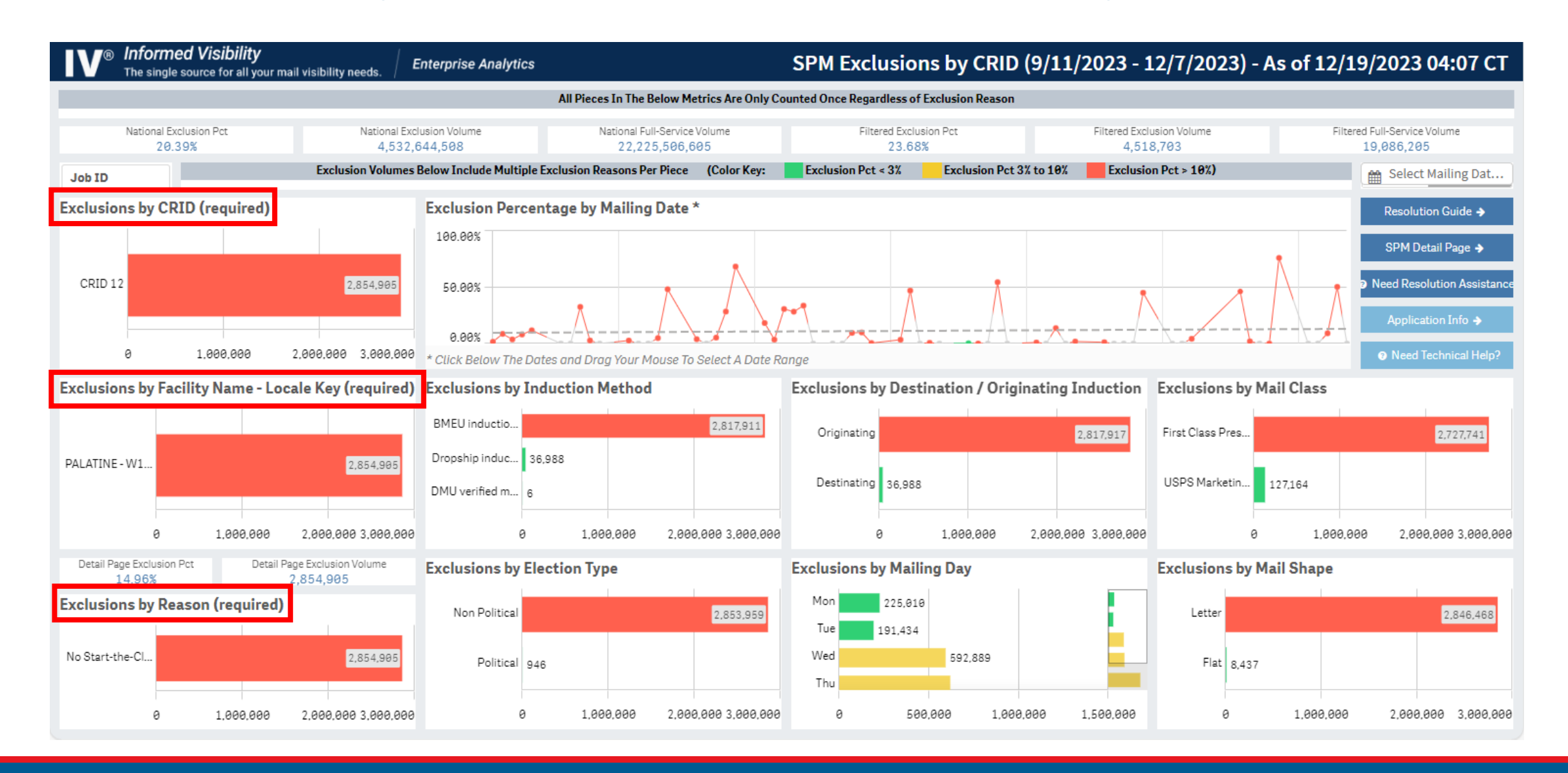

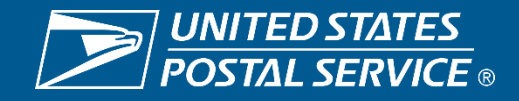

### **SPM Exclusions by CRID – Resolution Guide**

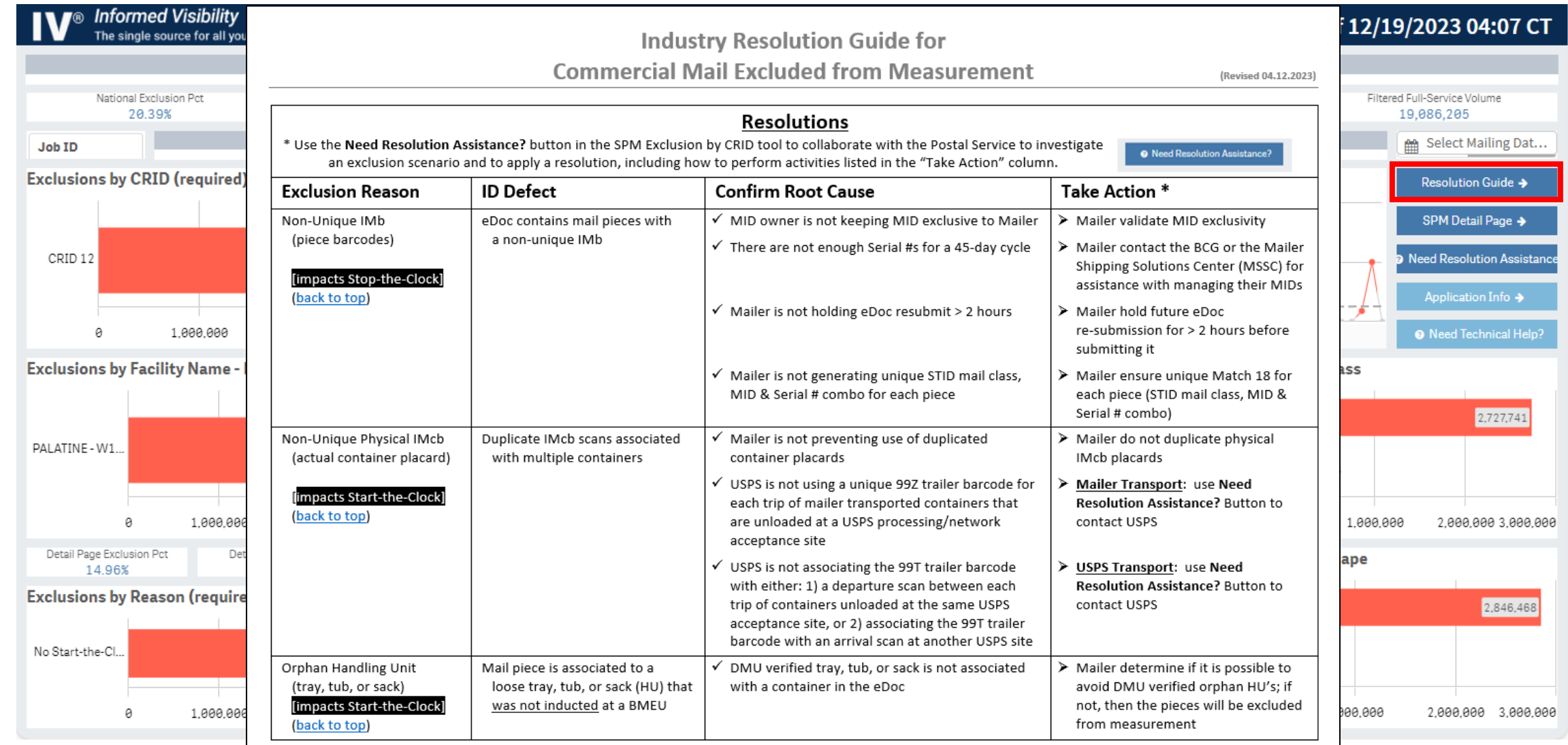

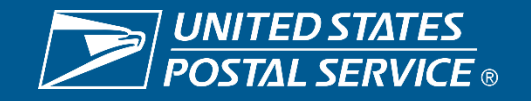

### **SPM Exclusions by CRID – SPM Detail Page**

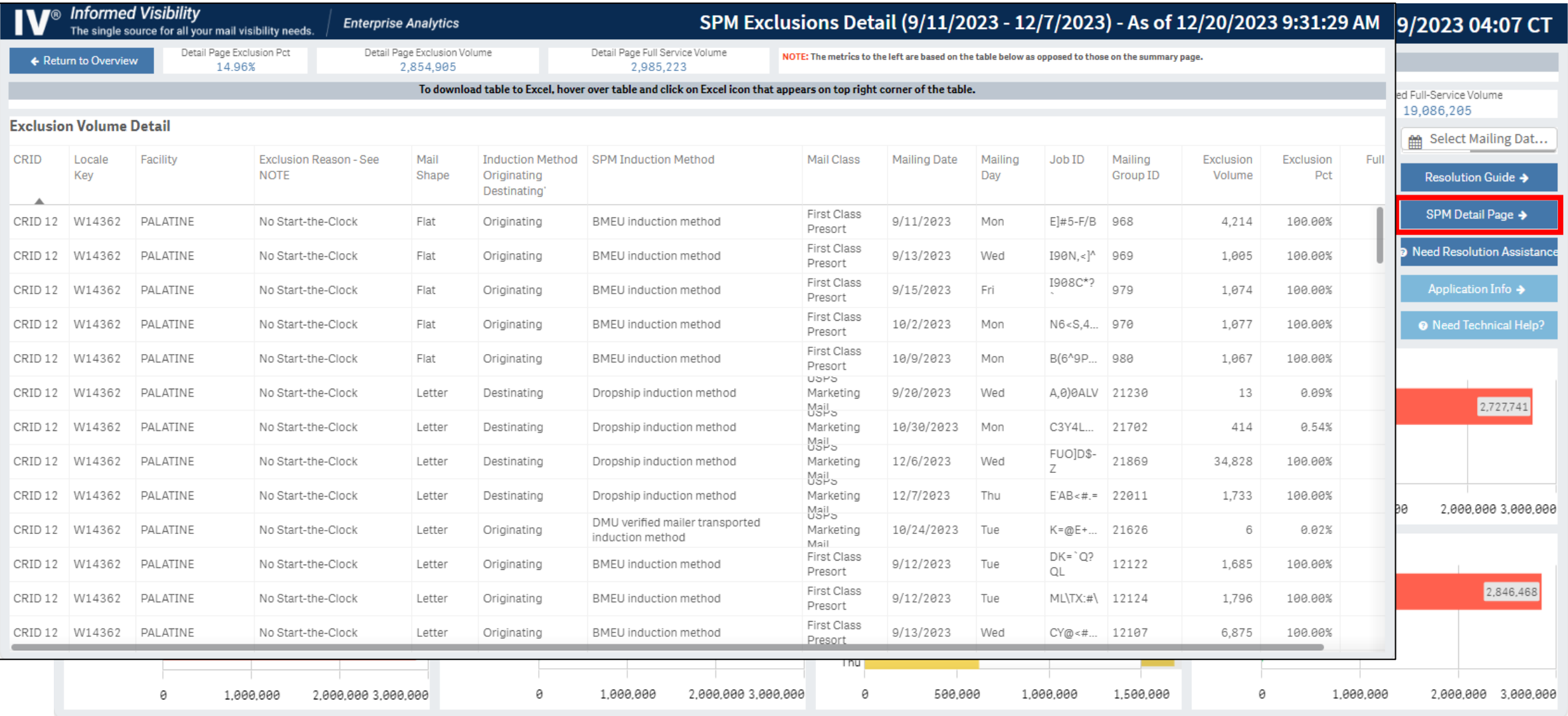

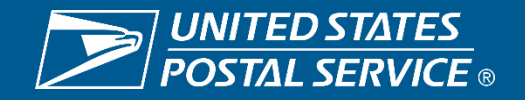

### **SPM Exclusions by CRID – Need Resolution Assistance**

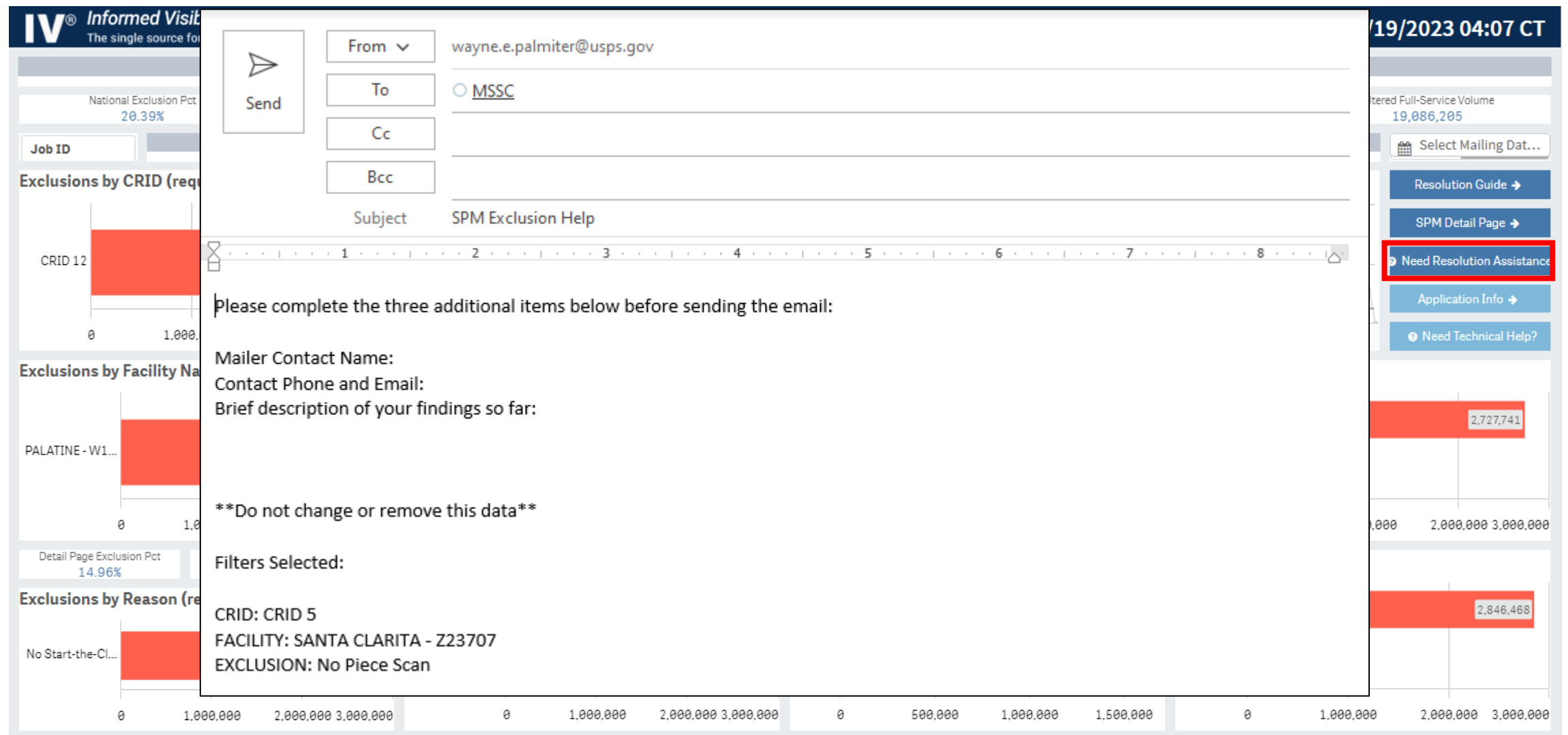

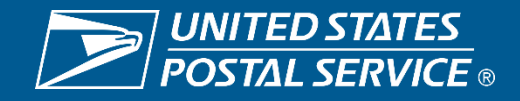

### **Live Demo with Questions and Answers**

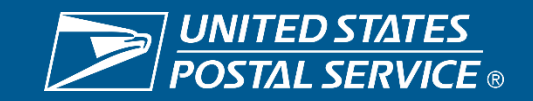

### **SPM Exclusions by CRID – Application Info**

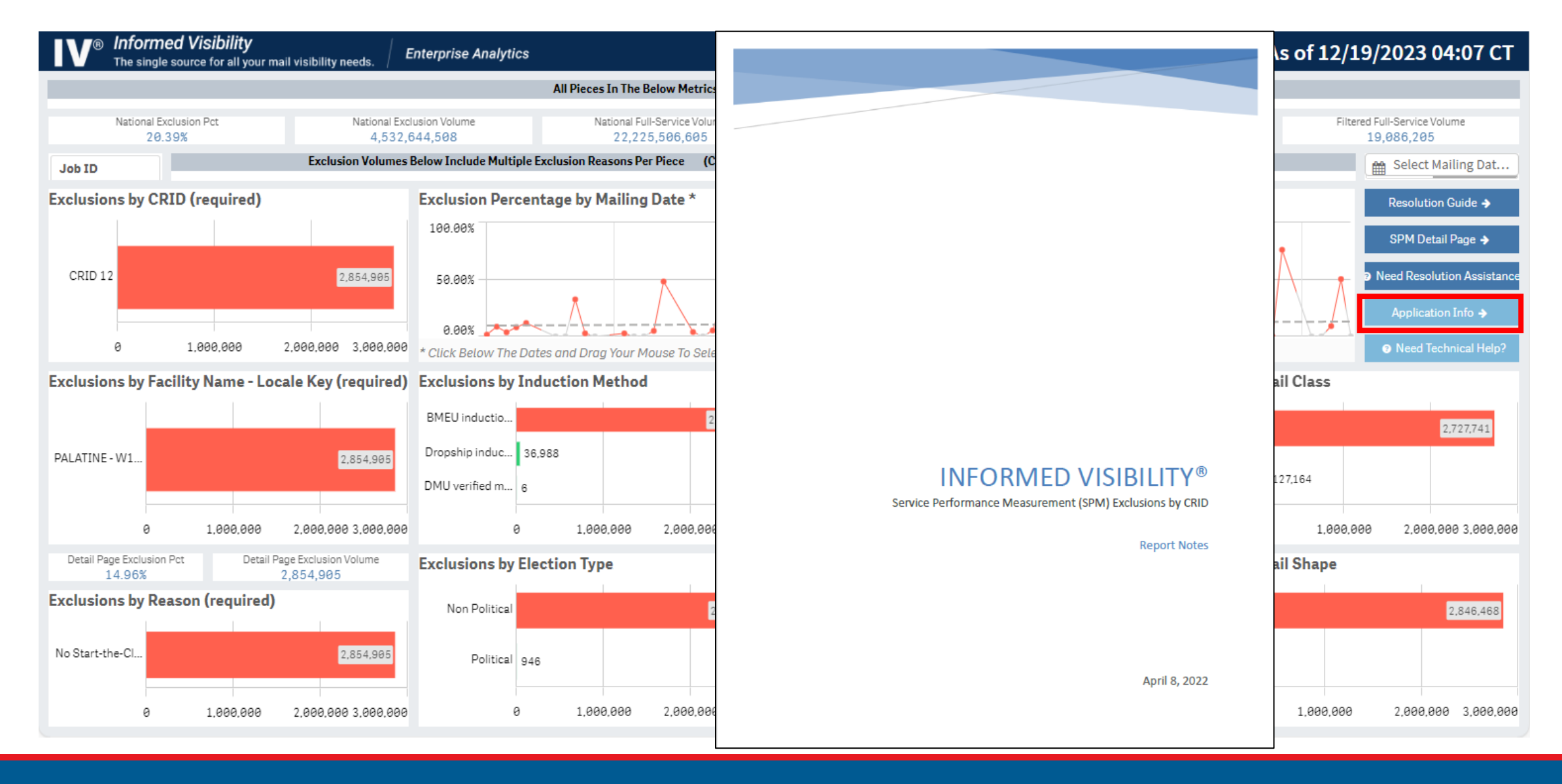

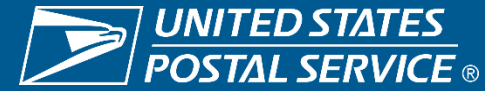

### **SPM Exclusions by CRID – Need Technical Help**

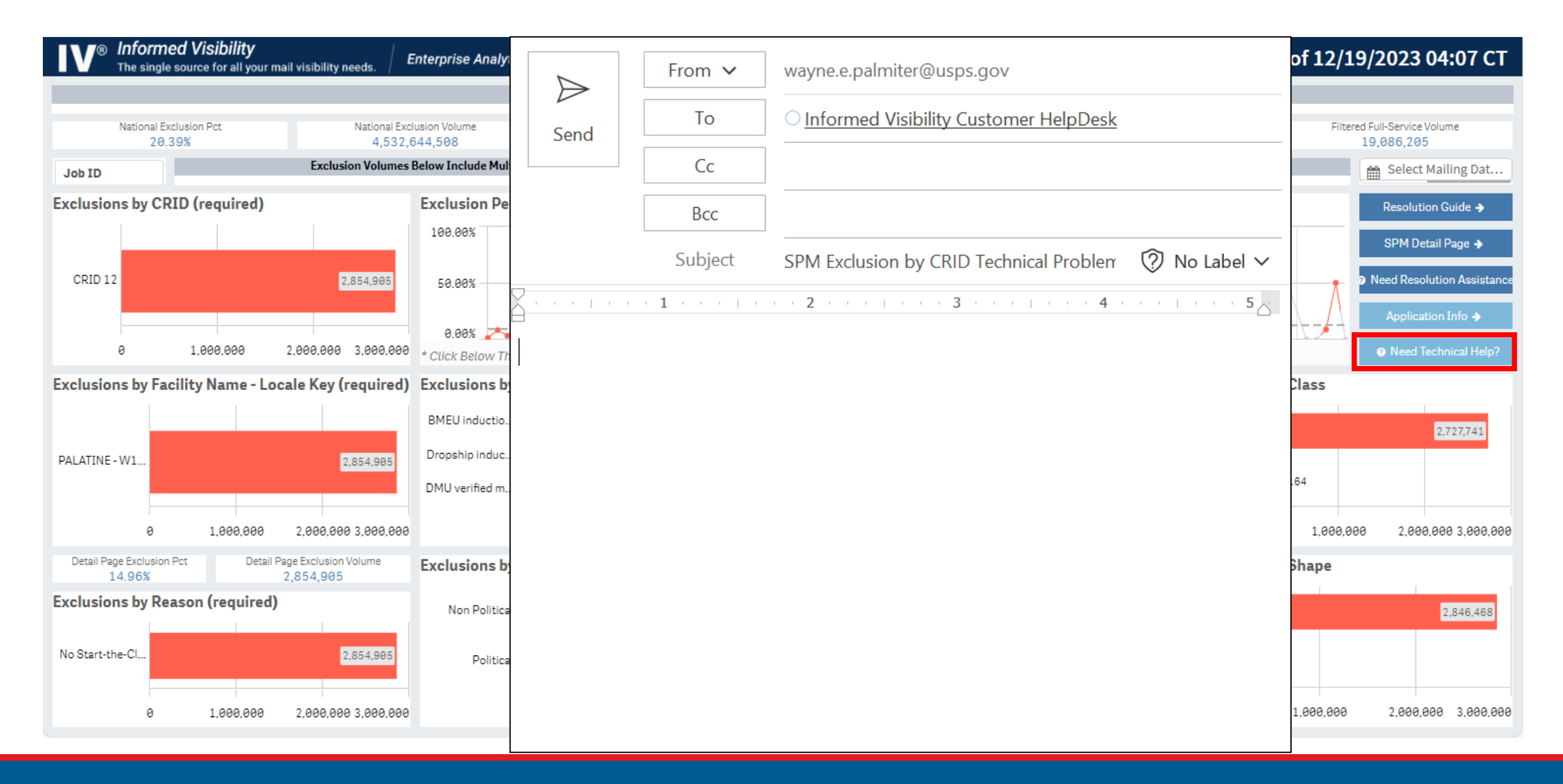

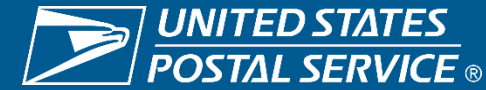